# PASSTCERT QUESTION & ANSWER

Higher Quality
Better Service!

We offer free update service for one year HTTP://WWW.PASSTCERT.COM

**Exam**: Desktop Specialist

Title : Tableau Desktop Specialist

Exam

Version: DEMO

1.For Bullet Graphs we need at least \_\_\_\_\_ measures

A. 3

B. 1

C. 2

D. 4

## Answer: C Explanation:

A bullet graph is a variation of a bar graph developed to replace dashboard gauges and meters. A bullet graph is useful for comparing the performance of a primary measure to one or more other measures.

Therefore, we need at least 2 measures for creating bullet graphs.

Reference: https://help.tableau.com/current/pro/desktop/en-us/qs\_bullet\_graphs.htm

2. True or False: LEFT JOIN returns all rows from the left table, with the matching rows in the right table

A. True

B. False

## Answer: A Explanation:

Explanation This is true, indeed! The LEFT JOIN keyword returns all records from the left table (table1), and the matched records from the right table (table2). The result is NULL from the right side, if there is no match.

#### LEFT JOIN

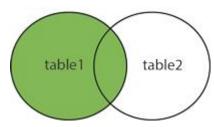

Reference: https://www.w3schools.com/sql/sql join left.asp

3.Using the cwurData table, create a cross-tab showing the number of Publications per Country broken down by Institution, and filtered by Country to only show United Kingdown (UK).

For the University of Manchester, what percent of the total publications were contributed in 2014?

A. 28.415%

B. 23.497%

C. 25.683%

D. 22.404%

Answer: D

#### **Explanation:**

Phew! Tricky one for sure. This question tests multiple concepts and will help you revise them. We'll be using filters, as well as quick table calculations (percent of total) for this one.

1) Firstly, let's drag Country and Institution to the Rows shelf, and year (discrete) to the Columns shelf. Then, drag Publications to the Text Icon in the Marks Shelf.

The following is our view:

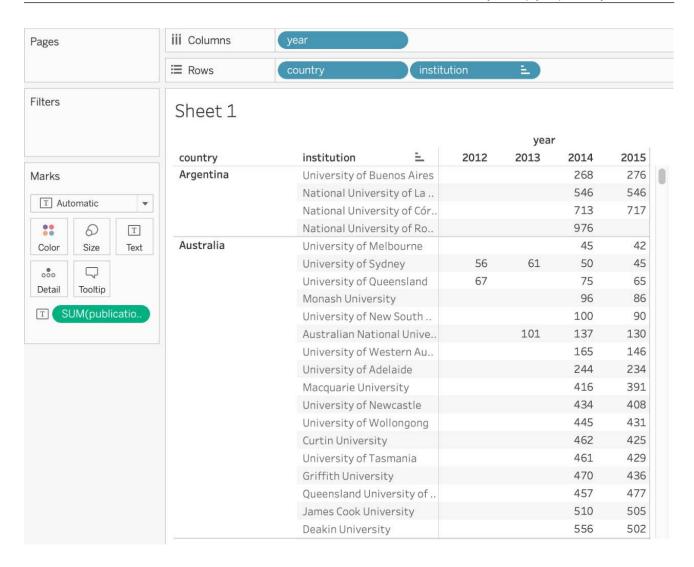

4.Is it possible to deploy a URL action on a dashboard object to open a Web Page within a dashboard rather than opening the system's web browser?

- A. YES, we can do this with the help of a plugin
- B. NO, this is not currently possible in Tableau
- C. YES, we can do this with the help of a Web-Page object
- D. YES, we can do this with the help of Tableau Public

## **Answer:** C **Explanation:**

Explanation To interactively display information from the web INSIDE a dashboard, you can use a URL action with a web page object.

For example, you might have a dashboard that shows profits by country. In addition to showing the profit data in your dashboard, you also want to display supplemental information about the countries from a web site.

**Tip:** To easily organize and target multiple web page objects in a dashboard, rename them.

1. Drag a Web Page object onto your dashboard, and enter a URL.

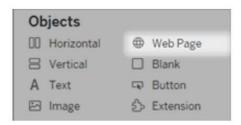

- 2. From your dashboard, select **Dashboard** > **Actions**.
- 3. In the Actions dialog box, click Add Action and then select Go to URL.
- 4. Specify a name for the link. If you choose to run the action using a menu, such as a menu option on a tooltip, the name you specify here is what's displayed.

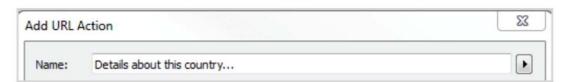

- 5. Under Source Sheets, select the view or data source that will initiate the action. For example, if you want the action to be initiated when a user clicks a link on a map's tooltip, select the map view.
- 6. Specify whether people viewing your dashboard will run the action on hover, select, or menu. For details, see Running Actions.
- 7. Enter the URL, starting with the http:// or https:// prefix, such as http://www.example.com.

You can use field values as parameters in your URL. For example, if Country is a field used by a view in your dashboard, you can use <country> as a parameter in your URL. For details, see URL Actions ...

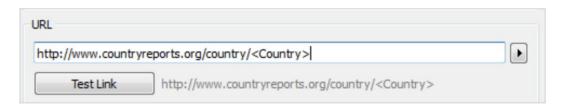

#### 8. For URL Target, select Web Page Object, and select the object you created in step 1.

When you launch the action, a web page automatically loads within the dashboard rather than opening a separate browser window.

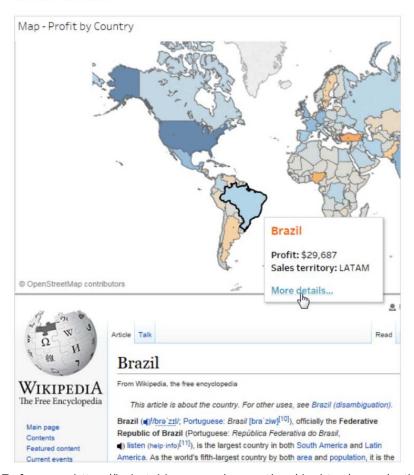

Reference: https://help.tableau.com/current/pro/desktop/en-us/actions\_dashboards.htm

#### 5.True or False:

The Highlighting action can be disabled for the entire workbook.

A. True

B. False

Answer: A Explanation:

Yes, it is possible to disable highlighting for the entire workbook.

### Legends

- Supports one-way and two-way highlighting.
- Highlight on colour, size or shape.
- You can disable or enable the highlighting action for the workbook or sheets from the toolbar.
- Your selection is saved with the workbook and can be included in dashboards and stories and when publishing.

- When you want to focus on select members in a view and dim all others.
- When you want to highlight using only the legend or the legend and the view.
- Works well with small domains or views with a small amount of data.

For more information: https://help.tableau.com/current/pro/desktop/engb/actions\_highlight.htm